# 震源分布図をつくる 山賀 2005年9月17日 (土)

Ⅰ.世界の震源分布図をつくる

### (1) データの入手とExcel形式で保存

① データの入手

USGS(アメリカ地質調査所)の国立地震情報センターがデータを公開しているので、そ れを入手する。下の順にアクセスする。もちろん、いきなり一番下にアクセスしてもよい。

http://neic.usgs.gov/ USGS 国立地震情報センター http://neic.usgs.gov/neis/epic/ 地震カタログサーチ http://neic.usgs.gov/neis/epic/epic\_global.html グローバル (世界)

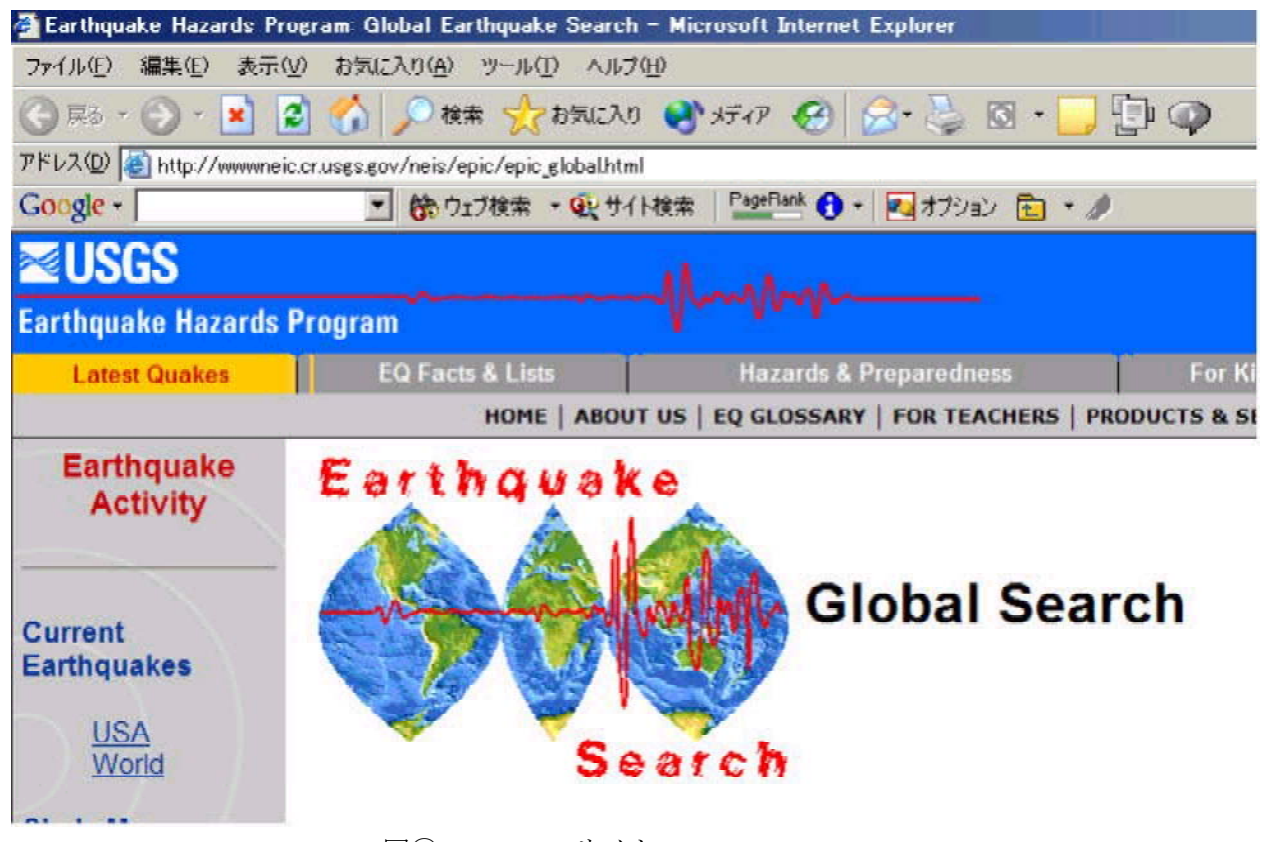

図1 USGS のサイト

最後のページで、データ形式 (5. Spreadsheet Format (comma delimited)を選択してデータを カンマで区切ったテキストファイル形式のデータを得る)、データベース (USGS/NEIC (PDE) 1973 - Present を選択)、さらにオプションの取得する日にちの範囲(今回は 2004年9月1 日~ 2005 年 8 月 31 日まで)、マグニチュード (4.5 (最低) ~ 9.5 (最大))、震源の深さ (0km  $\sim$  100km にする) を入力する。最後の震度は Intensity は記入する必要はない。一番下の [Submit Search]ボタンを押すと、要求したデータがダウンロードされブラウザに表示される。

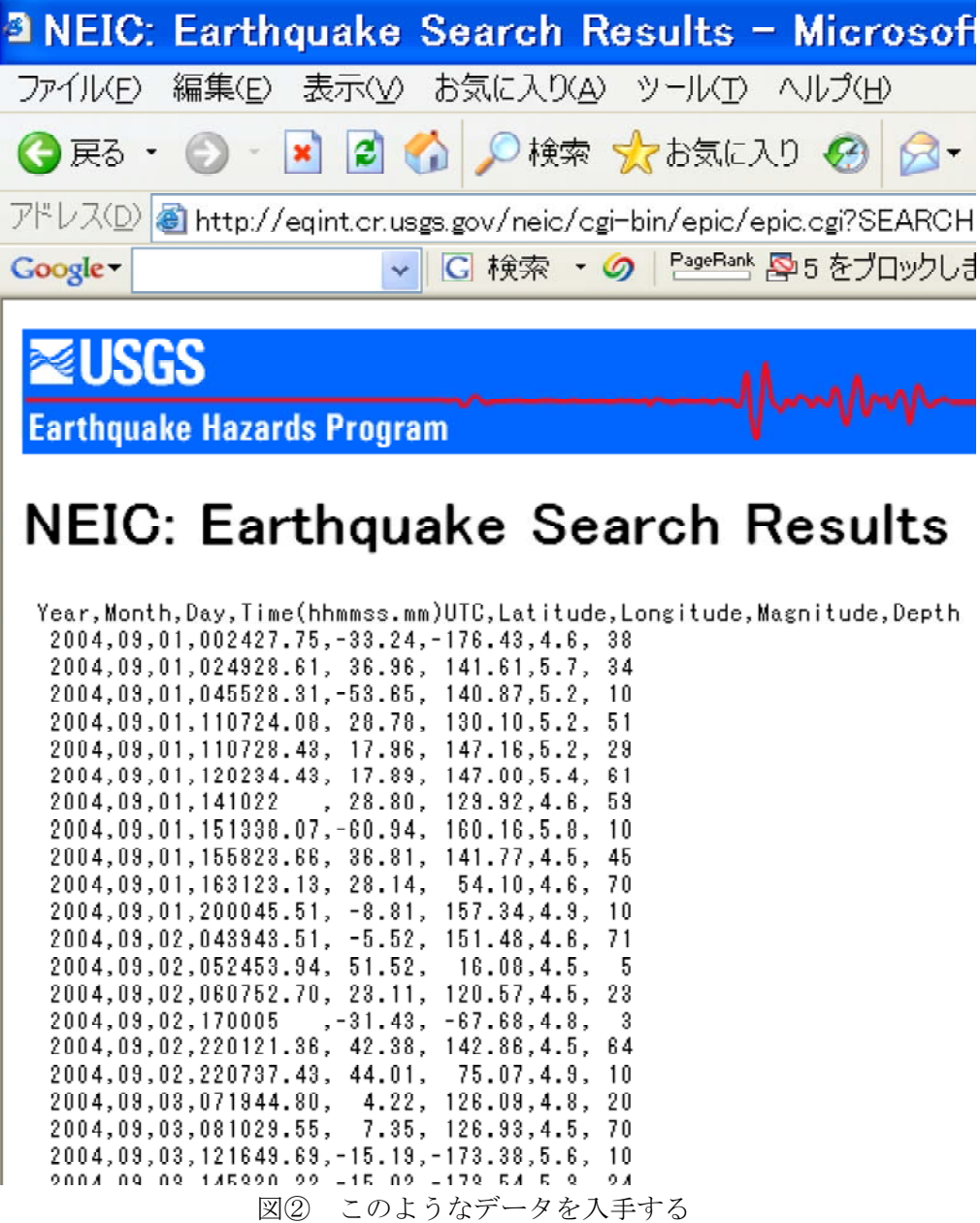

② 形式で保存 Excel

ブラウザの保存機能([ファイル]→[名前を 付けて保存])で、テキストファイル形式(例 えば 「世界の震源分布.txt」 という名を付ける) で保存する。

これを Microsoft Excel で読み込む。読み込 む際、まず読み込もうとするファイル形式を <すべて (\*\*) >にしないとファイルが見え ない。先に保存した「世界の震源分布.txt」を 指定すると(あるいは[データ]→[外部データ の読み込み]→[テキストファイルのインポー ト])、テキスト・ファイル・ウィザード(1  $(3)$  が現れる (はず)。これに従って読み

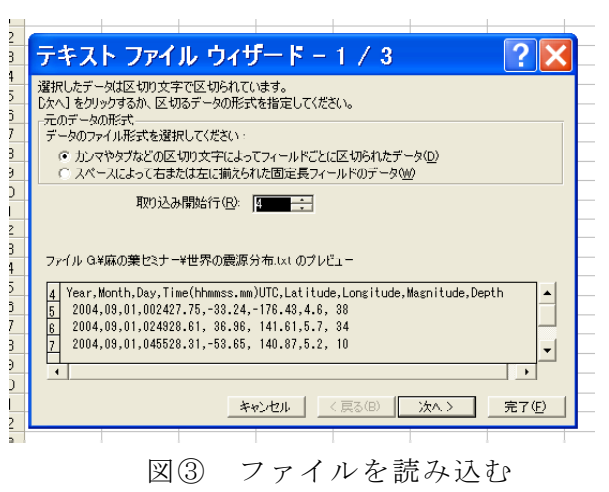

込んでいく。

「元データの形式」は<カンマやタブなどの区切り文字でフィールドごとに区切られた データ>(デフォルト)を選択、取り込み開始行は 4 行目 (year,month,day,taime などの行) を指定する。「次へ」をクリック。

テキスト・ファイル・ウィザード2/3では、区切り文字としてカンマを指定する。[次 へ]をクリック。

テキスト・ファイル・ウィザード3/3では、何もせずにそのまま「完了]をクリック

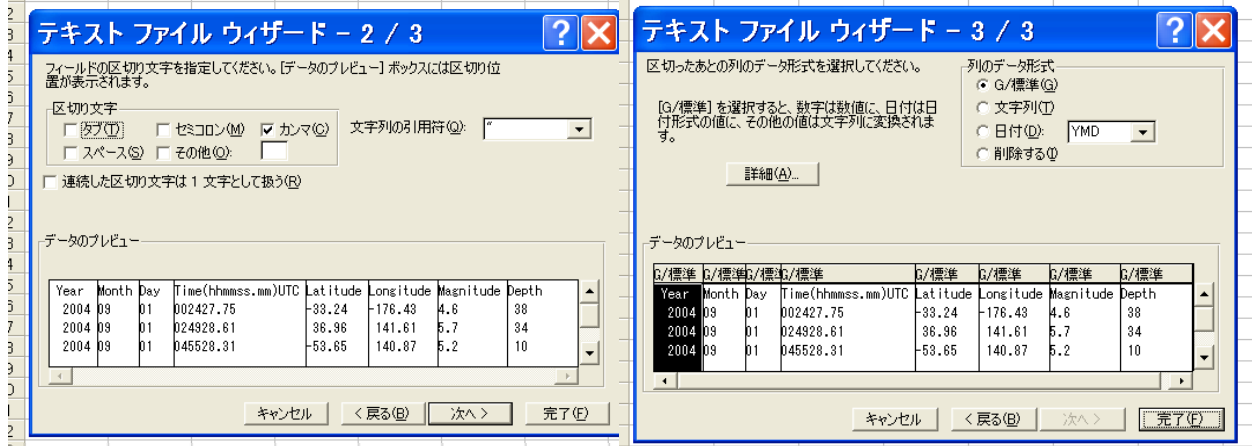

図④ テキスト・ファイル・ウィザードの2と3

Excel の画面になる。データは 7,000 件以上が読み込まれていることがわかる。

あとは好みに応じて整形する。

1 行目に1行挿入して、全体の見出しをつける。また、列の見出し(年、月、日、世界 標準時、緯度、経度、マグニチュード、震源の深さ(km))を日本語に変えてもよい。見 やすいように、緯度(E列、+が北緯、-が南緯)、経度(F列、+が東経、-が西経)のセル の書式を「数値型]にして小数点以下は第 1 位まで、震源の深さ(km) も「数値型]にして小 数点以下は表示しない、マグニチュードも「数値型]にして小数点以下は第 1位までにして おく。今回は日付や時刻は使用しないのでこのままでもよいし、気になるなら例えば時刻 は[時刻型]にしてもよい。

必要と思うなら、罫線なども加えて整形する。これを今度は Excel 形式で保存する。

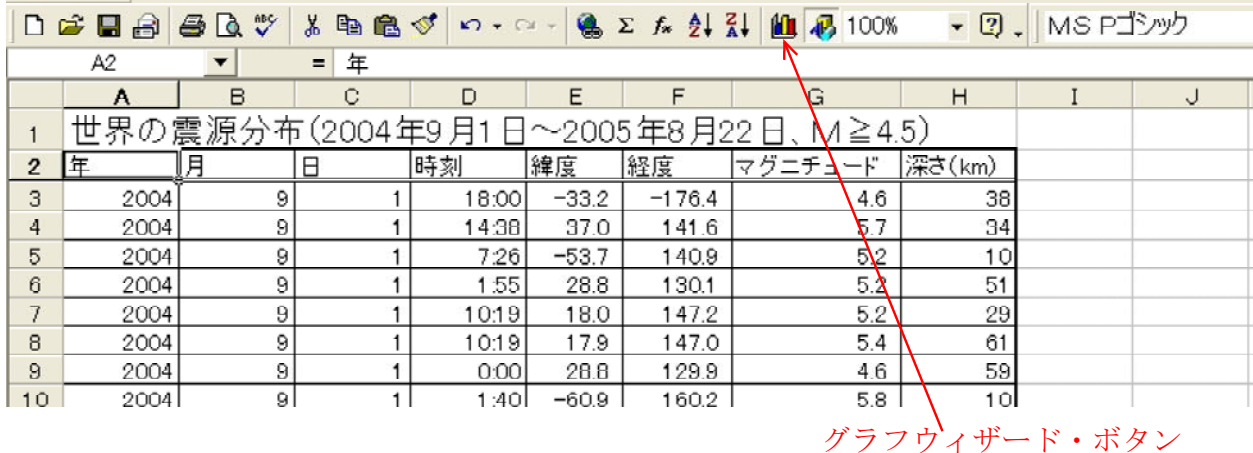

⑤ でこのように整形して保存する。 Excel

#### (2) 震源分布図

① グラフ化

震源の緯度と経度を選択して、震源の分布図をつくる。Excel のグラフ作成機能(ウィザ ード)を利用する。

緯度と経度のデータ範囲を選択(反転させる)したら、ツールバーの「グラフ」を押し てウィザードを起動する。

まずウィザードの1/4で、[散布図]を選択。[次へ]でウィザードの2へ。ウィザー ドの2はそのまま「次へ]。

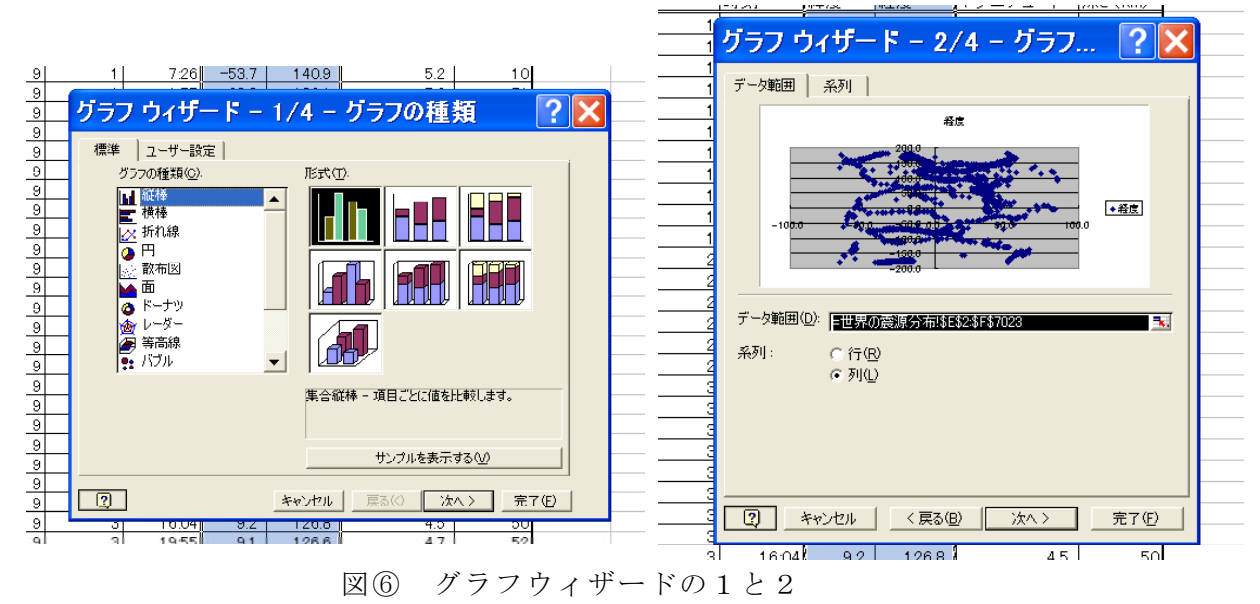

次のウィザード3/4で、グラフタイトルとして≪世界の震源分布 (2004年9月1日~ 2005 年 8 月 31 日 M4.5 以上、深さ 100km 以下) ≫、【凡例】タグを押して凡例のチェック をはず。 [次へ] でウィザード4へ。

ウィザード4ではグラフをつくる場所は「新しいシート」(名前を「世界の震源分布図」) として、「完了]ボタンを押す。

以上で、何となく震源分布図ができているはず。

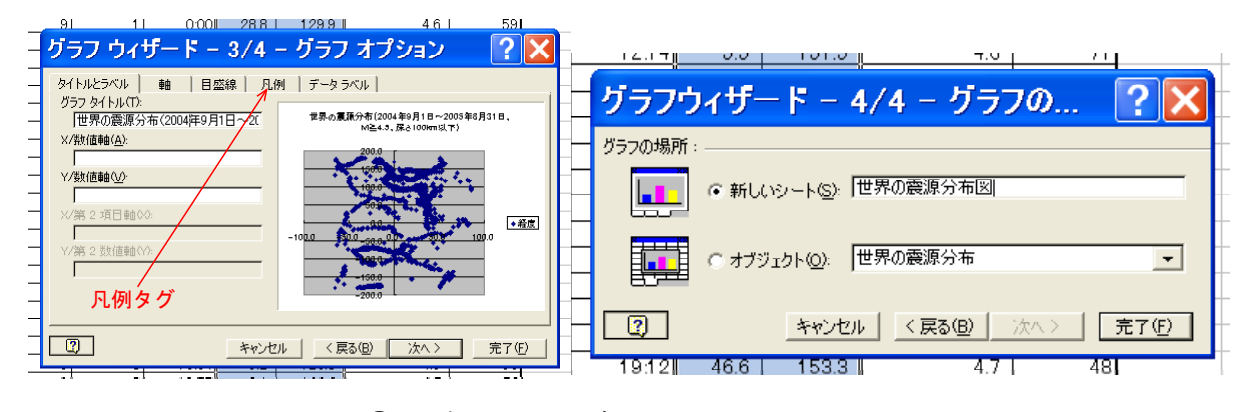

図⑦ グラフウィザードの3と4

①でつくったグラフは縦軸が経度、横軸が緯 度になっているので、これを入れ替える。グラ フ上で右クリックしてメニューを出し、「元デ ータ」の「系列」タグを押して、Xの値(X) とYの値(Y)を入れ替える。Xの値(X)の 指定部分の"E"を"F"に、Yの値(Y)の指定 部分の "F" を "E" にする。これで何となく世 界地図らしいものが浮かんでくる。

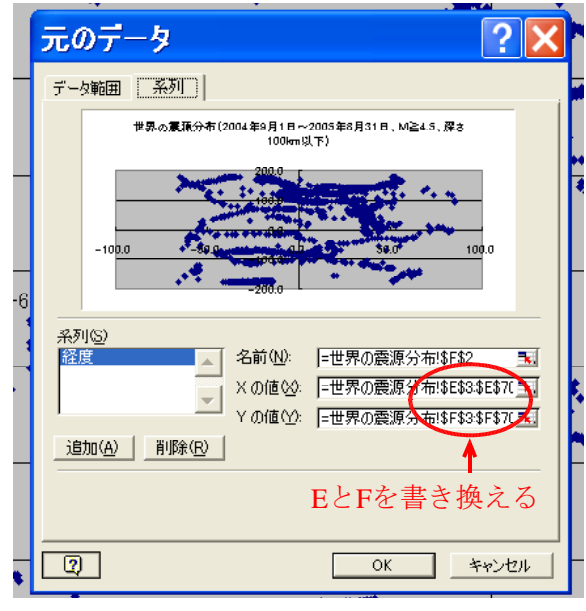

図(8) X と Y の値を入れ替える

③ 整形

まず、X軸の整形をする。X軸上で右クリックしてメニューを出し、「目盛り」タグで 軸の最小値を-180. 最大値を 180 にする。目盛り間隔はこのままでもよいが、とりあえず 60. 補助目盛り間隔は30とでもしておく。「表示形式」タグで、小数点以下の表示を0にする。

次にY軸を整形する。適当なY軸の線(例えば緯度 0°の線)上で右クリックしてメニ ューを出し、「目盛り線の書式設定」→最小値を-90、最大値を 90、目盛り間隔を 30、補助 目盛り間隔を 15 にする。Y軸上で右クリックして「目盛り線の書式設定」を出し、「表示 形式」タグで小数点以下の表示を0とする。

震源の位置を表わす紺色の点が大きいので小さくする。どれか一つを選んで右クリック して「データ系列の書式設定」メニューを出す。マーカーの大きさを 4 ポイント程度とす る。ここで色も適当に変えてもよい。とりあえず赤にしてみる。

凡例が残っていたら削除する。これでほとんど完成である。

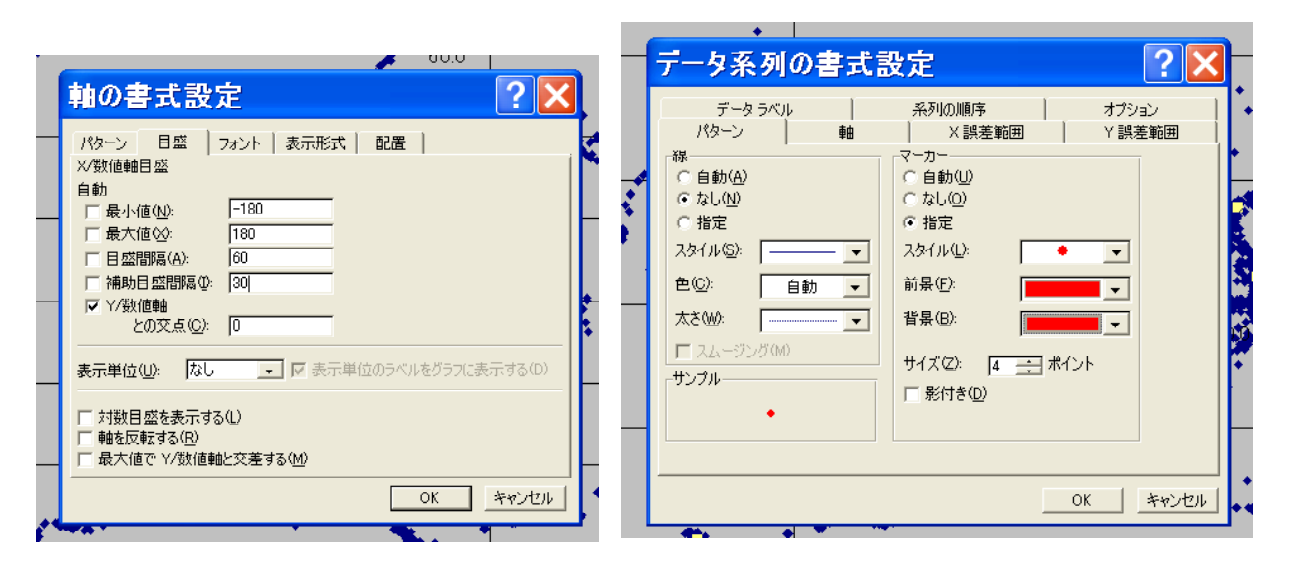

図⑨ 軸の書式やデータ系列の書式を設定する

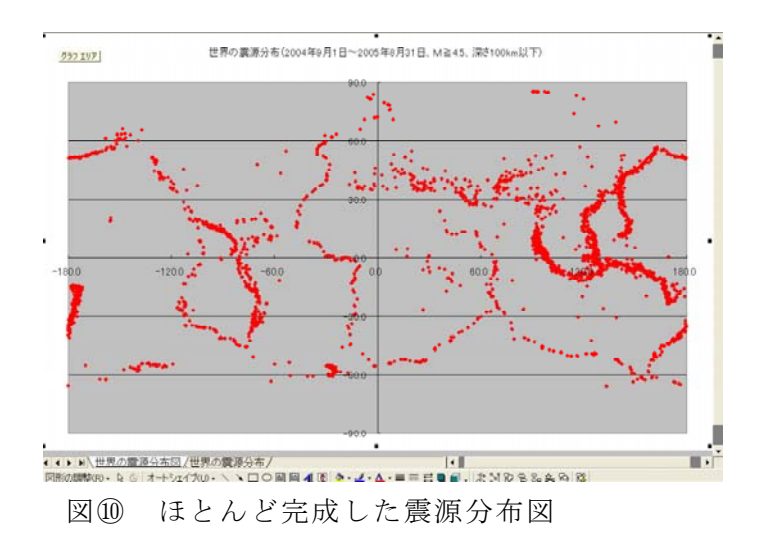

④ 世界地図の挿入

別に用意しておく世界地図を埋め込む。グラフ上で右クリックして、「プロットエリア の書式設定」メニューを出す。右下の「塗りつぶし効果」を押して、「図」タグを選択→ 「図の選択」で図を選択する。ここではあらかじめ用意した世界地図の gif 画像 (worldmap.gif、 8KB)を利用する。これで完成。

世界の震源分布(2004年9月1日~2005年8月31日、M≧4.5、深さ100km以下)

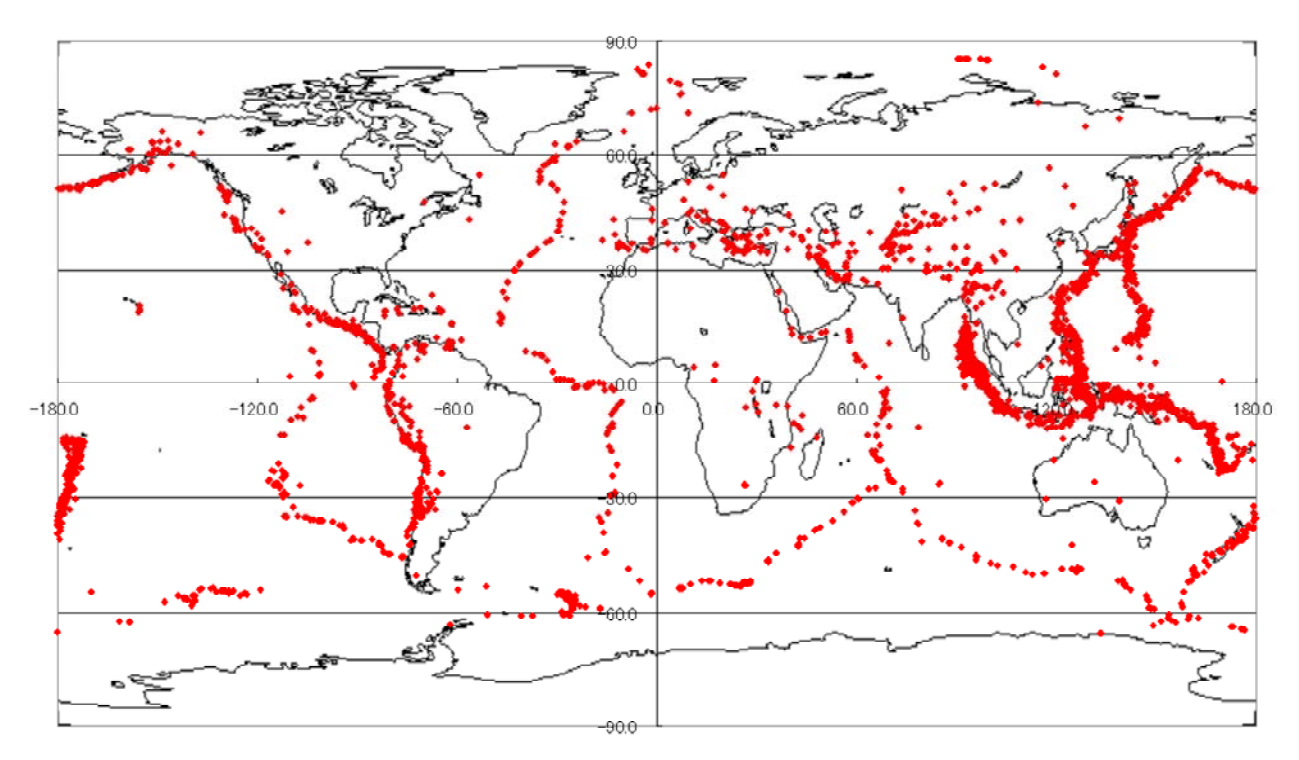

図⑪ 完成した震源分布図

### Ⅱ. 東北地方の震源分布図(断面図)をつくる

(1) データの入手と Excel 形式で保存

① データの入手

USGS(アメリカ地質調査所)の国立地震情報センターが、データを公開しているのでそ れを入手する。下の順にアクセスする。こちらはデータ入手段階で、緯度・経度を指定す るので直接一番下にアクセスするのではなく、最低でも 2番目からのアクセスが必要であ る。

http://neic.usgs.gov/ USGS 国立地震情報センター http://neic.usgs.gov/neis/epic/ 地震カタログサーチ http://neic.usgs.gov/neis/epic/epic\_global.html グローバル (世界)

2番目のページで< Rectangular Area > (長方形) を選択してクリックする。データ形式(5. Spreadsheet Format (comma delimited)を選択する。 こうするとデータがカンマで区切られて送られて くるので、表計算ソフト (Excel) で読み込みや すい。データベースは< USGS/NEIC (PDE) 1973 -Present > (デフォルト、最大期間)を選択する。 さらに、日本海から東北地方の緯度として (北緯)  $42\degree$   $\sim$  37 °、 経度として(東経) 145 °  $\sim$  130 ° を選んで[Submit Search]ボタンを押すと、要求し たデータがダウンロードされブラウザに表示され る。これより下のオプションで日付を 2001 年 1 月1日~ 2005 年8月31日とする。その他のマグ ニチュード、震源の深さなど)は省略してよい。 Rectangular Area を選択する。 データ形式、デー タベースを選択し、緯度・経度を入力する。

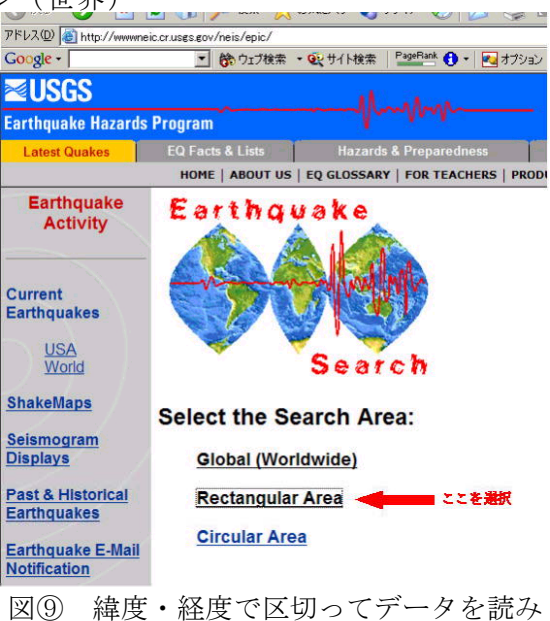

| Seismogram                                   |                                                                                                    |                                   |
|----------------------------------------------|----------------------------------------------------------------------------------------------------|-----------------------------------|
| <b>Displays</b>                              | <b>Select Output File Type:</b>                                                                        | NEIC: Earthquake                  |
| Past & Historical<br><b>Earthquakes</b>      | C 1. Expanded File Format with Headers and Spaces                                                      | 編集(E)<br>ファイル(F)                  |
| <b>Earthquake E-Mail</b>                     | C 2. Compressed File Format                                                                            |                                   |
| <b>Notification</b>                          | C 3. Screen File Format (80 columns)<br>4. Generate Map (This option takes time; please be patient.)   | 戻る                                |
|                                              | ← 5. Spreadsheet Format (comma delimited)<br>ここを避択                                                     | アドレス(D) + http://e                |
|                                              | <b>Search Parameters</b>                                                                               |                                   |
|                                              | <b>Select the Data Base:</b>                                                                           | Google -                          |
|                                              | ここを選択                                                                                                  |                                   |
| Earthquake<br><b>Activity in the Last</b>    | @ USGS/NEIC (PDE) 1973 - Present<br>C USGS/NEIC (PDE-Q) Most Recent Events ( 2004 03 04 - 2004 04 16 ) |                                   |
| 8 - 30 Days                                  | C Significant Worldwide Earthquakes (2150 B.C. - 1994 A.D.)                                            | <b>NUSGS</b>                      |
| Large/Significant                            | C Significant U.S. Earthquakes (1568 - 1989)<br>C California, 1735 -1974                               | <b>Earthquake Ha:</b>             |
| <b>Earthquakes This</b><br>Year              | C Canada, 1568 - 1992                                                                                  |                                   |
|                                              | C India, 1063 - 1984<br>C Mexico, Central America, Caribbean, 1900 - 1979                              |                                   |
| <b>Significant</b><br>Earthquake             | C South America, 1471 - 1981                                                                           | <b>NEIC: E</b>                    |
| <b>Posters</b>                               | C Eastern, Central and Mountain States of U.S., 1534 - 1986                                            |                                   |
| <b>Fast Moment</b>                           | <b>Input Rectangular Area Search Parameters:</b>                                                       |                                   |
| <b>Tensor Solutions</b>                      | Input SOUTH Latitudes and WEST Longitudes as NEGATIVE numbers.                                         | Year, Month, Day,                 |
| <b>Latest Energy and</b><br><b>Broadband</b> | Input latitude and longtitude in decimal degrees.                                                      | 1973.01.09.022<br>1973.01.16.201  |
| <b>Solutions</b>                             | 42<br><b>Top Latitude of Rectangle</b>                                                                 | 1973.01.21.093                    |
|                                              | $\overline{37}$<br><b>Bottom Latitude of Rectangle</b><br>こしらあスカ                                       | 1973.01.24.015                    |
|                                              | 145<br><b>Right Longitude of Rectangle</b>                                                             | 1973.01.24.102                    |
|                                              | 130<br><b>Left Longitude of Rectangle</b>                                                              | 1973.01.28.170<br>1973.02.02.012  |
|                                              | Submit Search<br>Clear form                                                                            | 1973.02.09.070                    |
|                                              |                                                                                                    | 1973.02.14.214                    |
|                                              |                                                                                                    | 1973.02.14.223                    |
|                                              | <b>離択・入力が終わったらこのボタンを押す</b>                                                                             | 1973.02.15.020<br>1972 82 15 2851 |

表示(V) お気に入り(A) ツール(I) ヘルプ(H) ●検索 マカ気に入り → ボイア → ☆ i2l G) pint.cr.usgs.gov/neic/cgi-bin/epic/epic.cgi?SEARCHMETHOD=2&CLAT=0.0&CLON=0. ■ 第ウェブ検索 · 图サイト検索 PageRank ● · ■オプション ウェブ全体から検索 ards Program

込む

## arthquake Search Results

, Time(hhmmss.mm)UTC, Latitude, Longitude, Magnitude, Depth<br>2114.80, 37.81, 141.89, 3.5, 53<br>3900.80, 37.24, 141.89, 3.5, 53<br>444.10, 37.39, 141.18, 3.8, 90<br>444.4.10, 38.98, 142.06, 4.1, 58<br>2414.40, 37.39, 142.06, 4.1, 57<br>10

図10 データを読み込む範囲を細かく指定 する:

図⑪ カンマ区切りのデータを入手する: この ように、カンマ区切りのデータが送られてくる。

ブラウザの保存機能 (「ファイル]→[名前を付けて保存]) で、テキストファイル形式 (例 えば東北地方の震源分布.txt という名を付ける)で保存する。これを Microsoft Excel で読み 込む。基本的には世界の震源分布図のときと同じ。

読み込む際、まず読み込もうとするファイル形式を<すべて( \*.\*) >にしないとファイ ルが見えない。また読み込むときテキストファイルウィザードの 1/3 で、「カンマやタブな どの区切り文字によってフィールドごとに区切られデータ」を選ぶ。次のウィザード 2/3 では、区切り文字としてカンマをチェック、ウィザードの 3/3 は何もせず「完了」ボタン を押す。

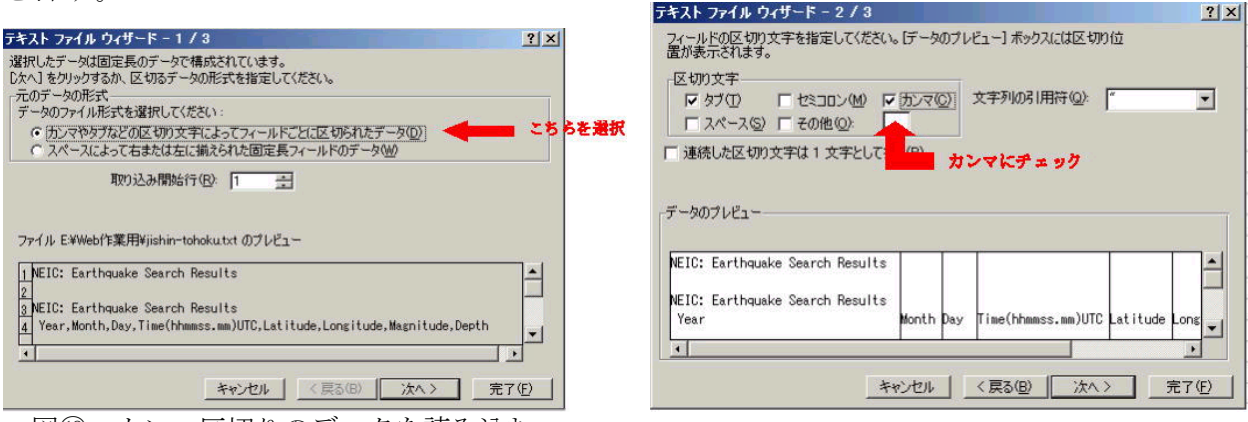

図⑫ カンマ区切りのデータを読み込む <br>図⑬ カンマ区切りにチェック

これで Excel 形式でのデータ読み込みが完了である。フィールドの見出しが、year (年)、 month  $(H)$ 、time  $(\mathbb{m}\boxtimes \mathbb{N})$ 、Latitude  $(\mathbb{m}\boxtimes \mathbb{N})$ 、Longitude  $(\mathbb{m}\boxtimes \mathbb{N})$ 、Magnitude  $(\forall \forall f \in \mathcal{F}$ ュード)、depth (震源の深さ)になっていることを確認する。必要と思うなら、罫線なども加えて整形す る。これを今度は Excel 形式で保存する。

#### (2) 震源分布図

① グラフ化

震源の経度データを選択したあと、[Ctrl]を押したまま深さのデータも選択する。震源の 分布図をつくる。グラフは Excel のグラフ作成機能(ウィザード)を利用する。

範囲を選択したら、ツールバーの「グラフ」を押してウィザードを起動して[散布図]を 選んでグラフ化する。グラフのタイトルは≪東北地方の震源の分布 (断面) 2001年~2005 年≫、X 軸は≪経度≫、Y 軸は≪深さ(km) ≫、凡例は無しとし、グラフを作成する場所 は「新しいシート」を選択する。こうしてつくったグラフは下を参照。

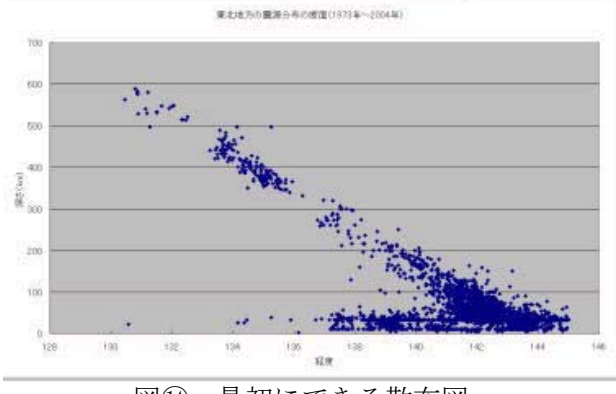

図⑭ 最初にできる散布図

② 軸の反転

①でつくったグラフは縦軸が逆になっているので、上下を入れ替える。 軸上で右クリ Y ックしてメニューを出し、「軸の書式設定」を選び、「目盛」タグで軸を反転するにチェッ <u>クを入れる。これで一応完成である。</u>

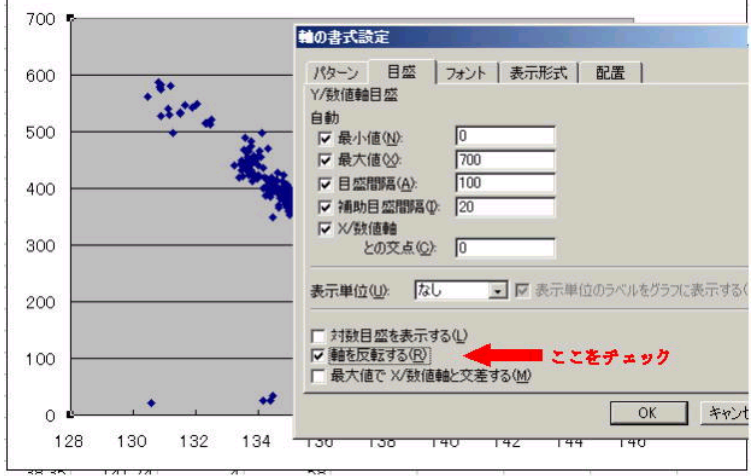

図⑮ X軸とY軸を反転する

③ 整形

あとは好みに応じて整形する。たとえばデータの系列の書式を3ポイントの大きさの赤 い●にしたり、プロットエリアやグラフエリアに色を付けたりする。こうした結果が下の グラフである。深発地震の震源が、日本海溝からアジア大陸に向かって深くなっていく和 達面(和達ーベニオフ帯)がきれいに見える。

さらにシートに名を付けておくとよい。データが読み込まれたシートを「東北地方の震 源データ」、グラフを描いたシートを「東北地方の震源分布(断面図)」としておく。さら にはヘッダーやフッターに作成者や作成した日付をいれておくとよい。

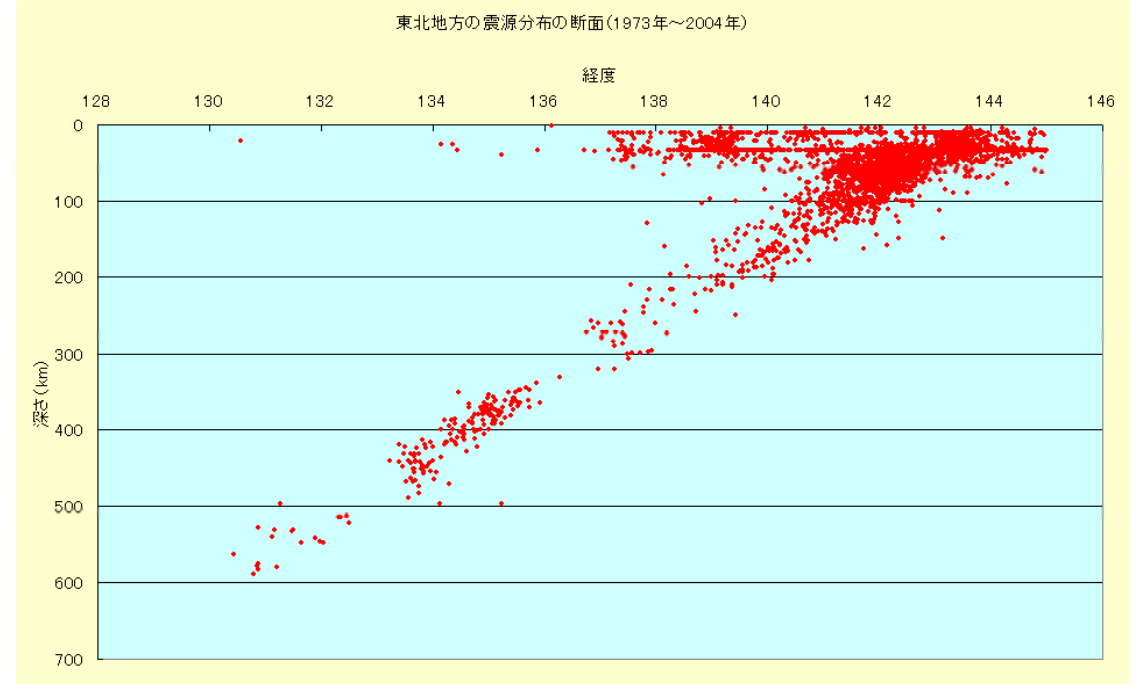

図(17) 完成した東北地方の震源分布図 (断面図)